#### **สิ่งที่ส่งมาด้วย**

# **แนวปฏิบัติการจัดทำข้อมูลปริมาณงานสถานศึกษา (ข้อมูล10 มิ.ย.2567) และความต้องการครูตามมาตรฐานวิชาเอกในสถานศึกษาในระบบ HRMS.OBEC**

#### **ประจำปีงบประมาณ พ.ศ. 2567**

<u> - - - - - - - - - - - -</u> . เพื่อให้การจัดทำข้อมูลปริมาณงานสถานศึกษา (ข้อมูล 10 มิ.ย. 2567) ในระบบ HRMS.OBEC เป็นไปด้วย

ความเรียบร้อย ถูกต้อง ครบถ้วน สมบูรณ์ จึงขอให้สำนักงานเขตพื้นที่การศึกษาทุกเขตดำเนินการ ดังนี้

#### **1. การปรับปรุงข้อมูลข้าราชการครูและบุคลากรทางการศึกษาในระบบ HRMS.OBEC**

ให้ดำเนินการปรับปรุงอัตราตำแหน่งทั้งหมด ทั้งตำแหน่งที่มีคนครองและตำแหน่งที่ว่างตามบัญชีถือจ่าย (จ.18) ให้ถูกต้อง ครบถ้วน ทุกตำแหน่ง โดยเบื้องต้นขอให้ปรับปรุงข้อมูลพื้นฐานที่เกี่ยวข้องกับการคำนวณอัตรากำลังก่อน ประกอบด้วย ตำแหน่งที่มีคนครอง ตำแหน่งว่าง (สถานะตำแหน่งว่าง), สังกัด, กลุ่มวิชาเอกที่บรรจุ (ทั้งตำแหน่งที่มีคนครอง และตำแหน่งว่าง ซึ่งมีผลต่อการจัดทำมาตรฐานวิชาเอก), กลุ่มสาระและวิชาที่สอน โดยสามารถ เข้าระบบ HRMS.OBEC ในส่วนของงานทะเบียนประวัติ เพื่อเข้าไปดำเนินการปรับปรุงประวัติ ดังนี้

1.1 ตรวจสอบสถานะการบันทึกข้อมูล

1) คลิกไปที่เมนู งานทะเบียนประวัติ → ตรวจสอบสถานการณ์บันทึกข้อมูล

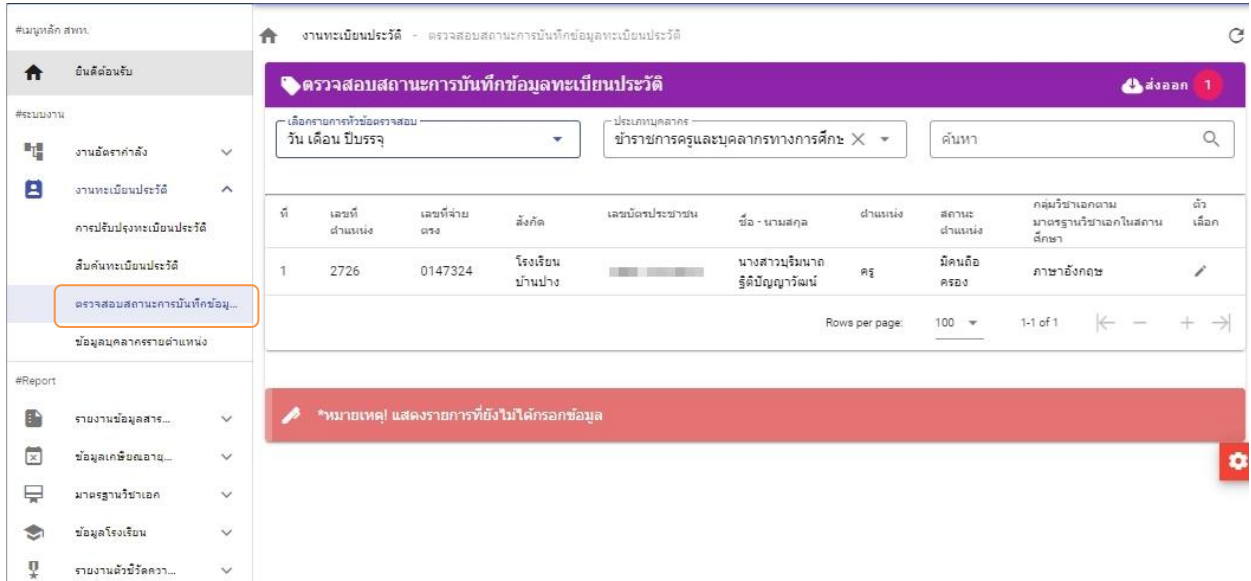

2) คลิกเลือกรายการที่ต้องการตรวจสอบ ในที่นี้ให้เร่งดำเนินการในส่วนของ วุฒิการศึกษา วิชาเอก และวิชาที่สอนก่อน เป็นลำดับแรก โดยระบบจะดึงรายการที่ยังไม่ได้กรอกข้อมูลขึ้นมาแสดง เพื่อให้ตรวจสอบและ ปรับแก้ไขได้โดยง่าย ดังรูปภาพด้านล่างนี้

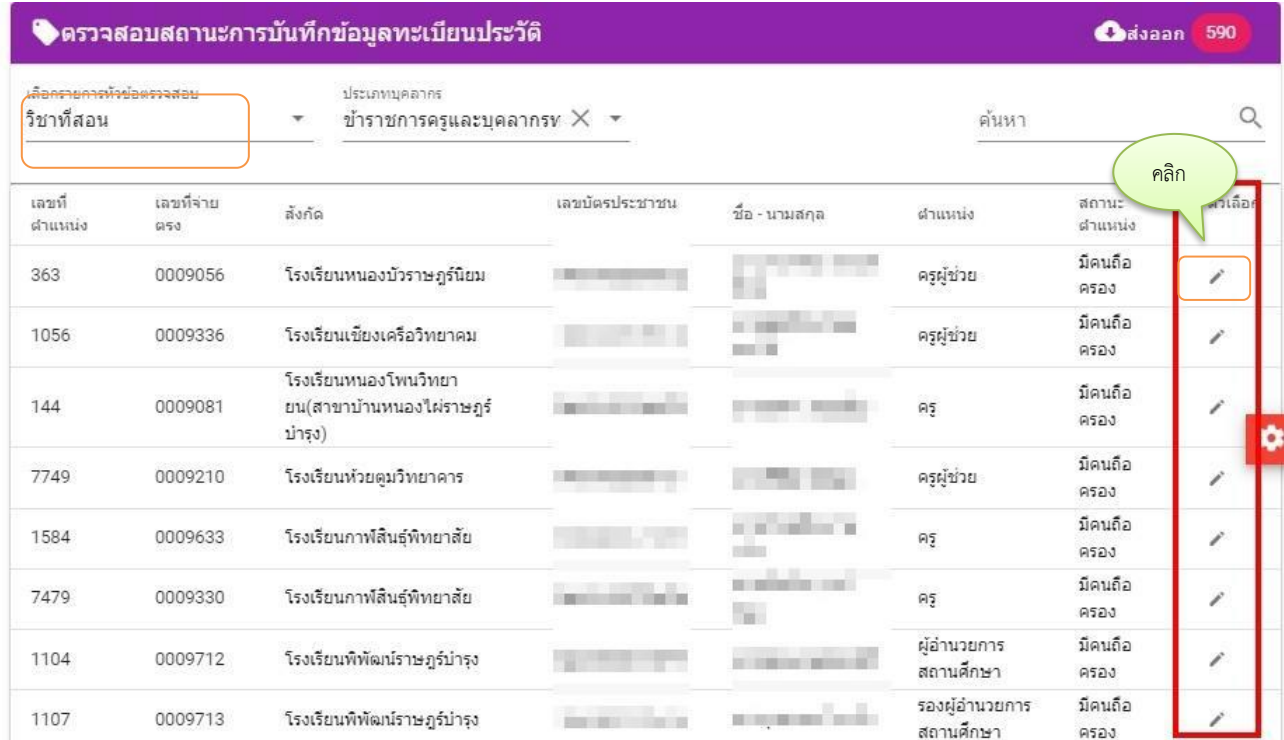

3) คลิกเลือกบุคคลเพื่อเข้าไปแก้ไข(คลิกรูปดินสอ)ตามรูปภาพด้านล่าง

4) คลิกเลือกเมนูย่อย การศึกษา กรณีเพิ่มวุฒิครั้งแรกให้ไปเพิ่มวุฒิที่เครื่องหมาย + มุมบน

ด้านขวา ตามภาพ แล้วกรอกระดับการศึกษา/วุฒิการศึกษา/สาขาวิชาเอก แล้วกดบันทึก ดังรูปด้านล่างนี้

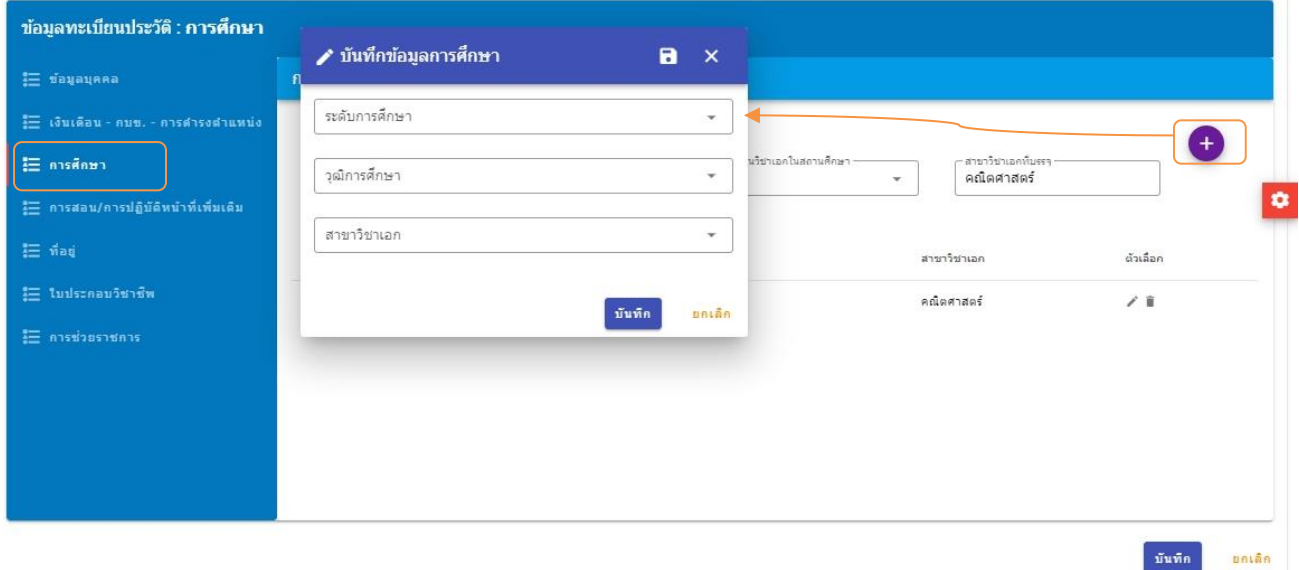

จากนั้น จึงไปเลือกวุฒิการศึกษาแรกบรรจุ กลุ่มวิชาเอกตามมาตรฐานวิชาเอกในสถานศึกษา และสาขาวิชาเอกที่บรรจุ ในลำดับต่อไป ตามรูปภาพ (จะข้ามขั้นตอนไม่ได้ ต้องเพิ่ม (+) วุฒิก่อน ก่อนที่จะไปเลือกวุฒิ แรกบรรจุ)

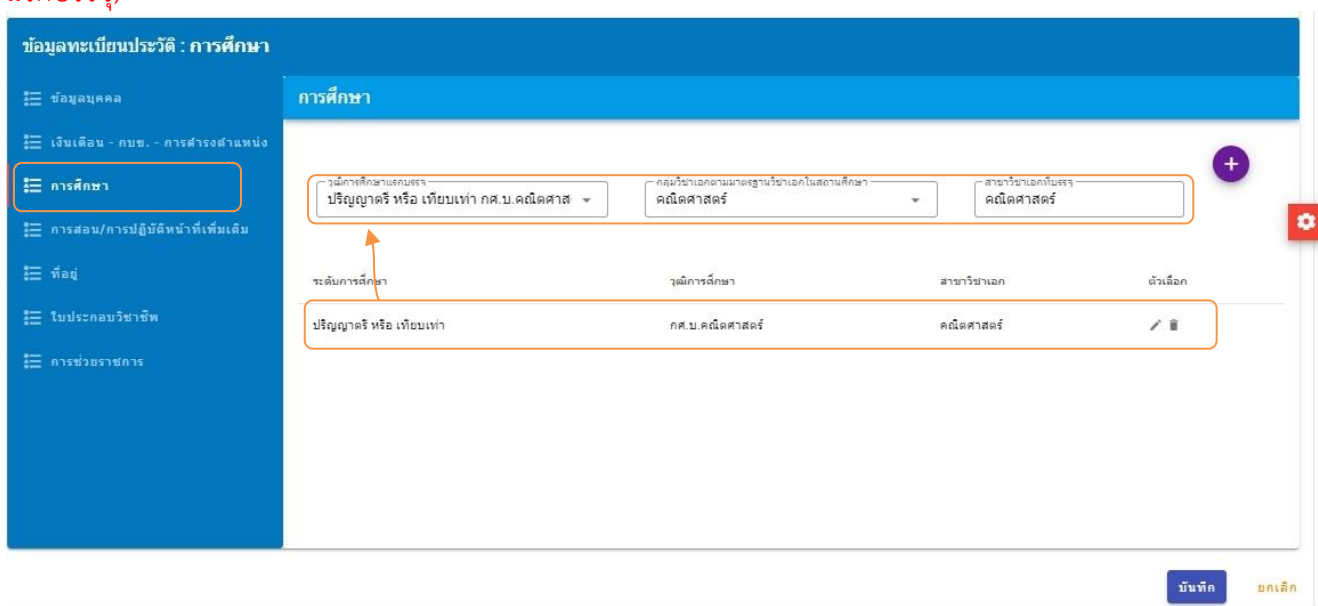

**ข้อสังเกต** หากเลือกรายการหัวข้อตรวจสอบใดแล้ว แสดงรายการนั้นออกมา แสดงว่ารายการนั้นยังไม่ได้ กรอกข้อมูล ให้ไปคลิกที่ตัวเลือก (รูปดินสอ) เพื่อเข้าไปกรอกข้อมูลนั้น ให้ครบถ้วน สมบูรณ์ แล้วบันทึก เมื่อกรอกแล้ว กลับมาที่เมนูตรวจสอบสถานะการบันทึกข้อมูล ข้อมูลที่บันทึกแล้วจะทยอยหายไปจนกระทั้งไม่มีข้อมูลมาแสดง จึงจะ ถือว่าได้กรอกรายการข้อมูลนั้นครบถ้วนแล้ว แต่จะกรอกถูกต้อง ครบถ้วน สมบูรณ์ 100% หรือไม่นั้น ขอให้เจ้าหน้าที่ ดำเนินการตรวจสอบรายละเอียดอีกที เพราะระบบช่วยกรองได้ระดับหนึ่งเท่านั้น ว่ากรอกข้อมูลครบหรือไม่ครบ ส่วนความถูกต้อง สมบูรณ์ ต้องให้เจ้าหน้าที่เป็นผู้ดำเนินการตรวจสอบด้วยตนเอง

#### **กรณีการกำหนดวิชาเอกในตำแหน่งว่าง**

ให้ไปที่เมนูอัตรากำลัง –> การปรับปรุงอัตรากำลัง แล้วเลือกตำแหน่งว่าง คลิกรูปดินสอ ตามภาพ

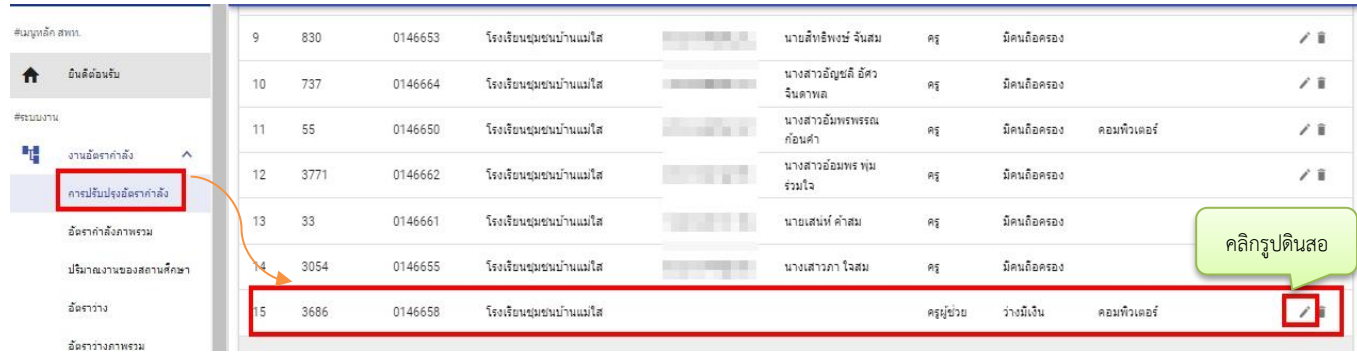

จากนั้น ทำการคลิกเลือกกลุ่มวิชาเอกตามมาตรฐานวิชาเอกในสถานศึกษา เพื่อกำหนดวิชาเอกให้กับ ตำแหน่งว่างดังกล่าว แล้วคลิกบันทึก ดังภาพด้านล่าง

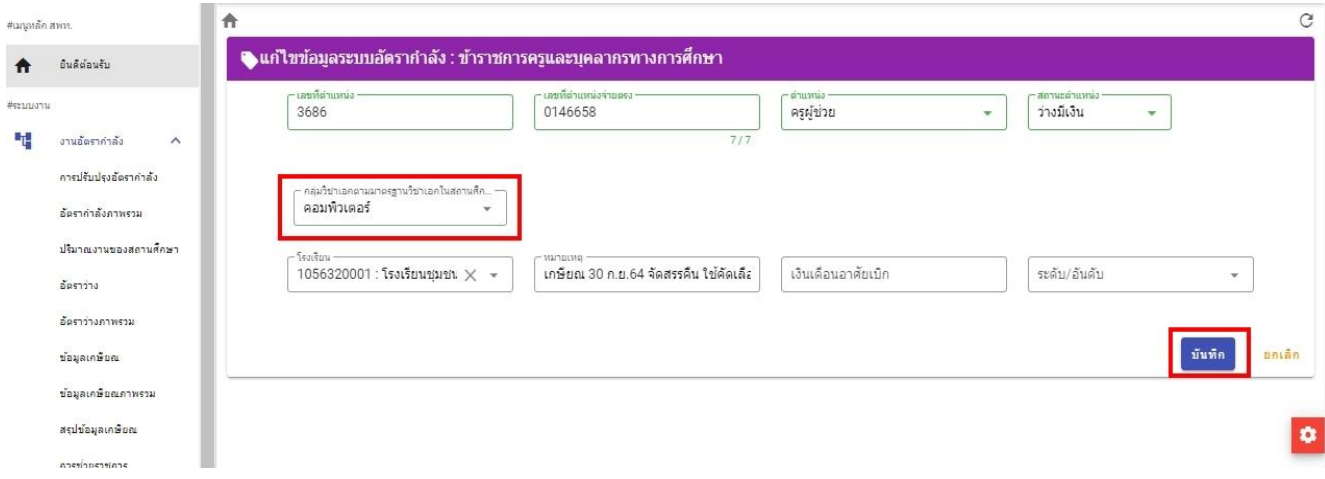

ทั้งตำแหน่งที่มีคนครองและตำแหน่งว่าง ระบบ HRMS.OBEC มีความจำเป็นต้องกำหนดวิชาเอก ทุกตำแหน่ง เพราะระบบจะทำดึงข้อมูลเหล่านี้ไปใช้ในการคำนวณมาตรฐานวิชาเอกที่กำหนดให้มีในสถานศึกษา ดังนั้น หากกรอกวิชาเอกไม่ครบทุกตำแหน่ง จะมีผลทำให้จำนวนครูตามบัญชีถือจ่าย (จ.18) ที่จำแนกตามกลุ่มวิชาเอกไม่ครบ ตามไปด้วย ดังนั้น จึงต้องบันทึกข้อมูล **กลุ่มวิชาเอกที่บรรจุ** ของครูให้ครบทุกตำแหน่ง (**ทั้งตำแหน่งมีคนและตำแหน่ง ว่าง**) ดังตัวอย่างด้านล่างนี้

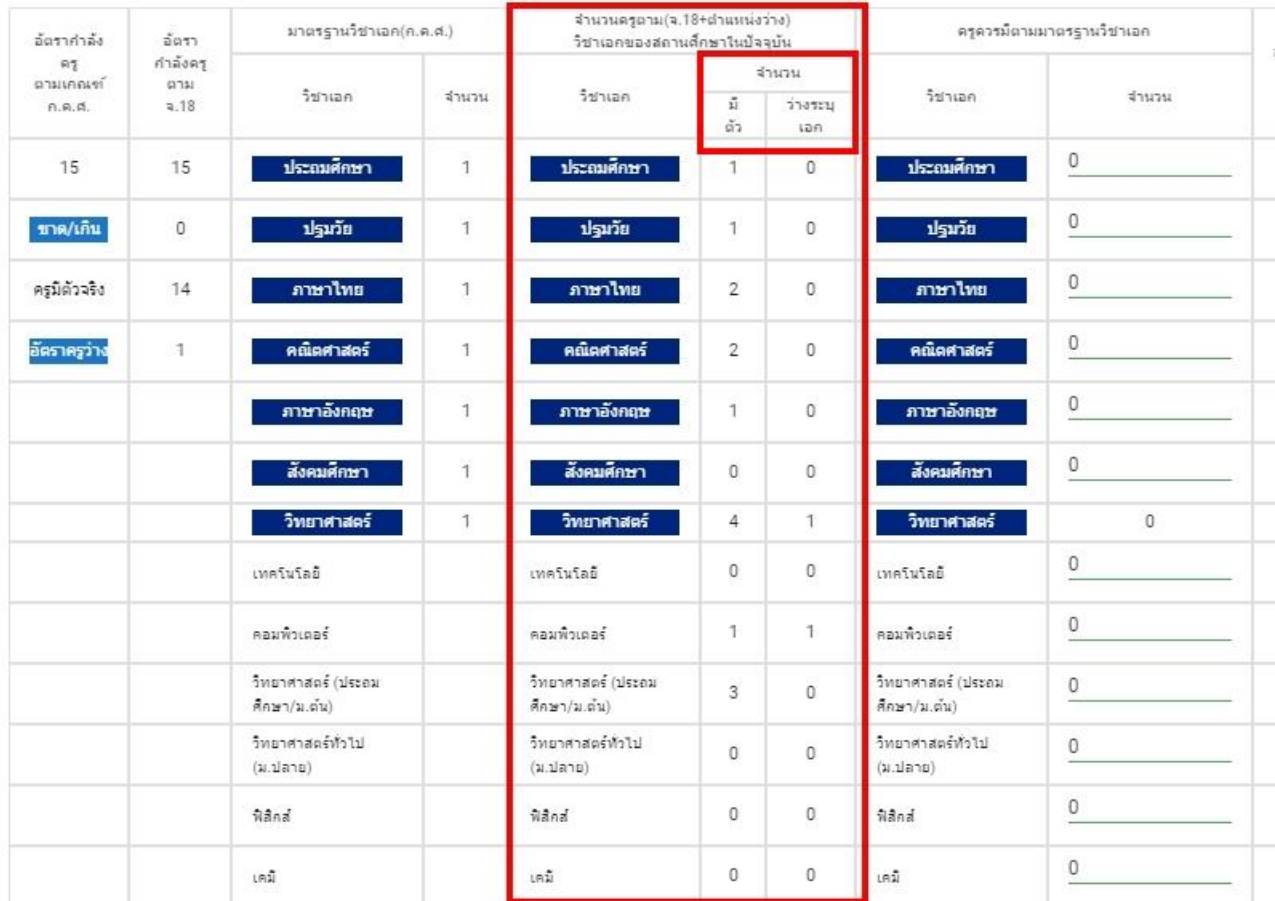

5) การปรับปรุงข้อมูลการสอน

ไปที่เมนูการสอน เลือกกลุ่มสาระการเรียน วิชาที่สอน ระดับที่สอน แล้วกดบันทึกตามรูป โดยให้ระบุ กลุ่มสาระหลักและวิชาสอน ที่ทำการสอนมากที่สุดโดยพิจารณาจากจำนวนคาบรวมหรือหน่วยกิต

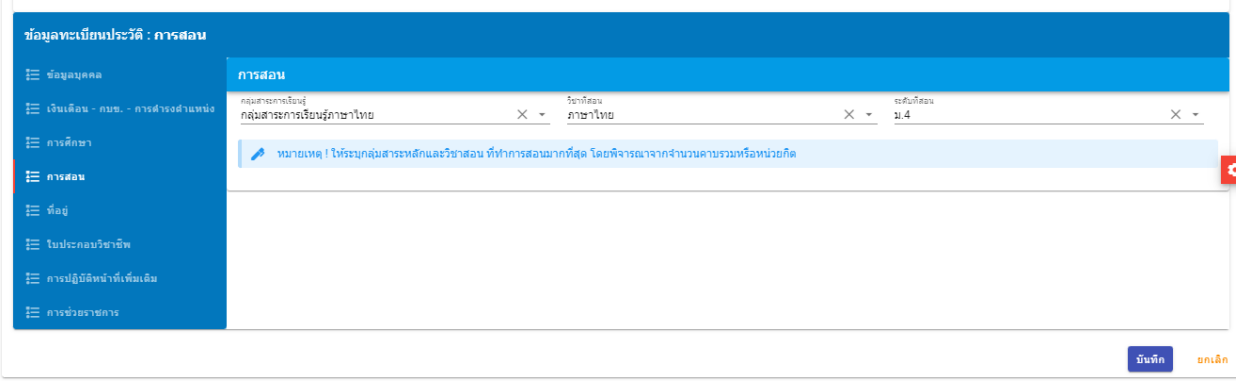

#### **2. แบบปริมาณงานของสถานศึกษา (ข้อมูล10 มิ.ย. 2566)**

2.1 ก่อนเข้าไปดำเนินการตรวจสอบข้อมูลในแบบปริมาณงานสถานศึกษา ขอให้ทุกเขตเข้าไปกำหนดเกณฑ์ อัตรากำลังครูในสถานศึกษาที่มีจำนวนนักเรียน 40 คนลงมาให้ครบทุกโรงเรียน (ตาม ว23/2563)

1) กรณีที่ กศจ./อ.ก.ค.ศ.เขตพื้นที่การศึกษา กำหนดเกณฑ์อัตรากำลังครูที่มีนักเรียน 40 คนลงมา ให้เท่ากันทุกโรงเรียน เช่น จำนวน 4 อัตรา ให้ไปที่เมนูกรอบอัตรากำลังสำนักงานเขตพื้นที่การศึกษา คลิกที่ปุ่มแก้ไข ข้อมูล เลือกจำนวน อัตรากำลังครู แล้วกดบันทึก ดังรูปภาพ

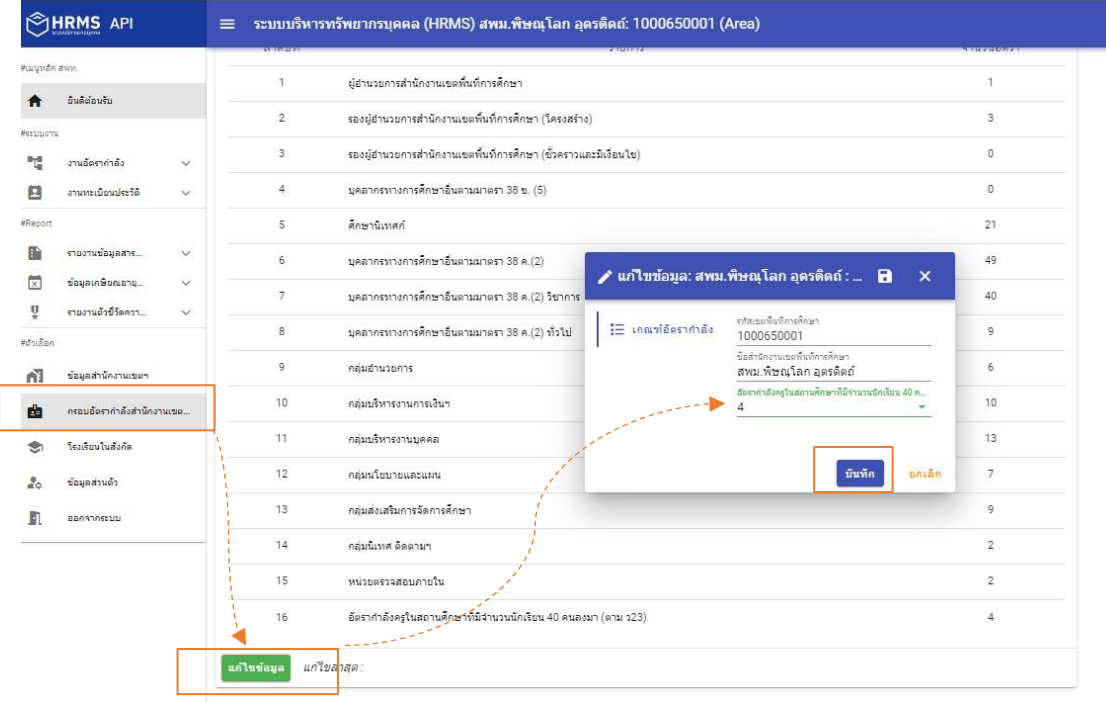

2)กรณีที่กศจ./อ.ก.ค.ศ.เขตพื้นที่การศึกษา กำหนดหนดเกณฑ์อัตรากำลังครูที่มีนักเรียน 40คนลงมา แต่ละโรงเรียนไม่เท่ากัน หรือกำหนดเป็นช่วงจำนวนนักเรียน เช่น โรงเรียนที่มีนักเรียน 1 – 20คน กำหนดเกณฑ์ อัตรากำลังครูให้2อัตรา, นักเรียน 21 – 40 คน กำหนดเกณฑ์อัตรากำลังครูให้ 4 อัตรา เป็นต้น ให้ไปกำหนดเกณฑ์ อัตรากำลังครูที่เมนู โรงเรียนในสังกัด ดังรูป

เมนูโรงเรียนในสังกัด --> เลือกโรงเรียน คลิกแก้ไข (รูปดินสอ) แล้วไปที่เกณฑ์อัตรากำลัง เพื่อเลือก อัตรากำลังครู แล้วกดบันทึก ดังรูป

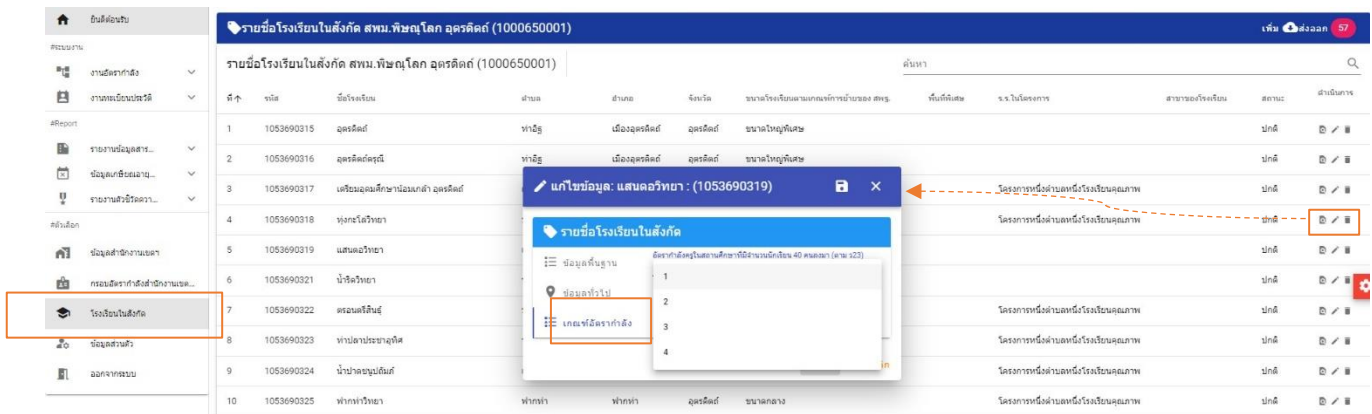

2.2 การกำหนดโรงเรียนสาขา ให้ไปกำหนดที่เมนู โรงเรียนในสังกัด --> เลือกโรงเรียน คลิกแก้ไข (รูปดินสอ) --> ข้อมูลพื้นฐาน --> เลือกสาขาของโรงเรียน แล้วคลิกปุ่มบันทึกดังรูป

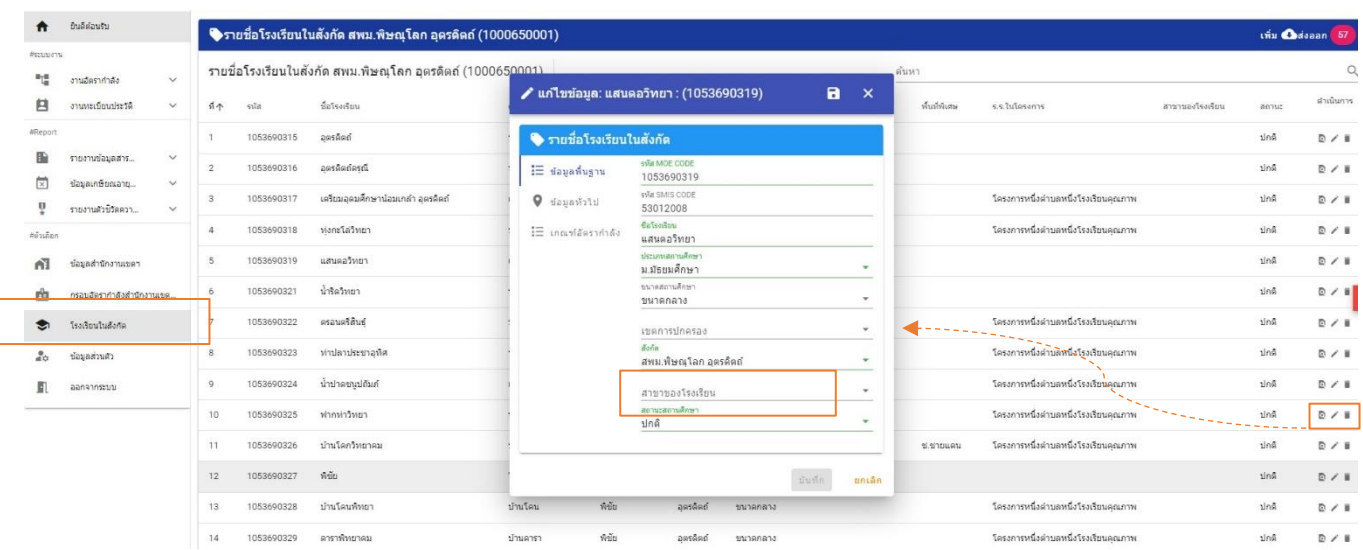

การคิดคำนวณสายงานผู้บริหารสถานศึกษาตามเกณฑ์ว23/2563 ให้นำจำนวนนักเรียนในกลุ่มสถานศึกษา ไปรวมกันเพื่อกำหนดอัตรากำลังสายงานผู้บริหารสถานศึกษา ส่วนสายงานการสอนให้คิดคำนวณอัตรากำลังสายงานการ สอนของโรงเรียนสาขา แยกออกจากโรงเรียนหลัก)

ทั้งนี้ การคำนวณอัตรากำลังครูในโรงเรียนสาขา ระบบ HRMS.OBEC จะยึดจำนวนนักเรียนจากระบบ DMC เป็นหลัก ระบบ DMC นับจำนวนนักเรียนรายหัวที่ไหน ระบบ HRMS.OBEC ก็จะใช้จำนวนนักเรียนที่โรงนั้นเป็นหลักในการคำนวณอัตรากำลังครู โรงเรียนสาขาทุกโรงเรียนตามระบบ DMC จะต้องมีรหัสโรงเรียน 10 หลัก **ส่วนห้องเรียนไม่ถือว่าเป็นโรงเรียนสาขา**ซึ่งจะไม่มี รหัสโรงเรียน ดังนั้นจะไม่มีการแบ่งจำนวนนักเรียนรายชั้นออกมาให้อีกโรง เพื่อคิดคำนวณอัตรากำลังครูให้ได้อัตราเพิ่มอีกเป็นอันขาด

2.3 การกำหนดโรงเรียนที่ไปเรียนรวม

เลือกเมนูโรงเรียนในสังกัด --> เลือกโรงเรียน คลิกแก้ไข (รูปดินสอ) --> ข้อมูลพื้นฐาน --> เลือก โรงเรียนที่ไปเรียนรวม แล้วคลิกปุ่มบันทึก ดังรูป

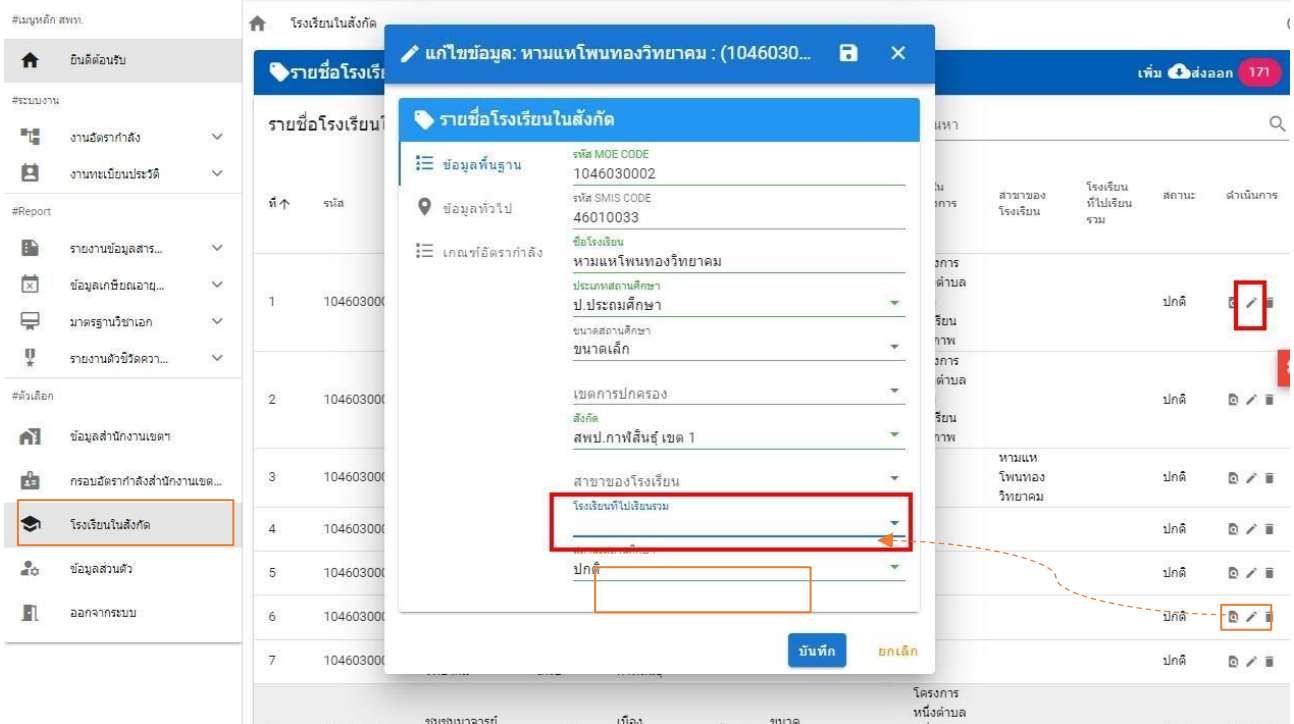

ทั้งนี้ การคิดคำนวณสายงานผู้บริหารสถานศึกษาและสายงานการสอนในโรงเรียนเรียนรวม ให้นำจำนวน นักเรียนในกลุ่มสถานศึกษาไปรวมกัน เพื่อกำหนดอัตรากำลังสายงานผู้บริหารสถานศึกษา และคำนวณอัตรากำลัง สายงานการสอนในโรงเรียนที่ไปเรียนรวม)

2.4 การกำหนดโรงเรียนในโครงการและพื้นที่ลักษณะพิเศษ ซึ่งอยู่ในเงื่อนไข คปร. ในการจัดสรรคืนอัตราว่าง จากผลการเกษียณอายุราชการ เช่น โครงการพระราชดำริโครงการหนึ่งตำบลหนึ่งโรงเรียนคุณภาพ โครงการโรงเรียน ร่วมพัฒนา (Partnership School Project) หรือโรงเรียนที่ตั้งอยู่ในพื้นที่พิเศษตามประกาศของ สพฐ. (เสี่ยงภัย ทุรกันดาร ชนกลุ่มน้อย เกาะ ภูเขาและพื้นที่ชายแดนติดกับประเทศเพื่อนบ้าน) ให้แจ้งรายชื่อโรงเรียนพร้อมหลักฐาน รายละเอียด ส่งทาง e-mail : obec.mp@gmail.com เพื่อให้เจ้าหน้าที่ผู้ดูแลระบบส่วนกลาง ( Admin) เป็นผู้กำหนดให้

2.5 เมื่อดำเนินการตามข้อ 2.1 - ข้อ 2.4 เรียบร้อยแล้ว จึงเข้าไปตรวจสอบข้อมูลในแบบปริมาณงานของ สถานศึกษา โดยไปที่เมนูงานอัตรากำลัง --> ปริมาณงานของสถานศึกษา ระบบจะทำการประมวลผลคำนวณ อัตรากำลังครู (10 มิถุนายน 2567) ให้อัตโนมัติ ดังรูปด้านล่างนี้

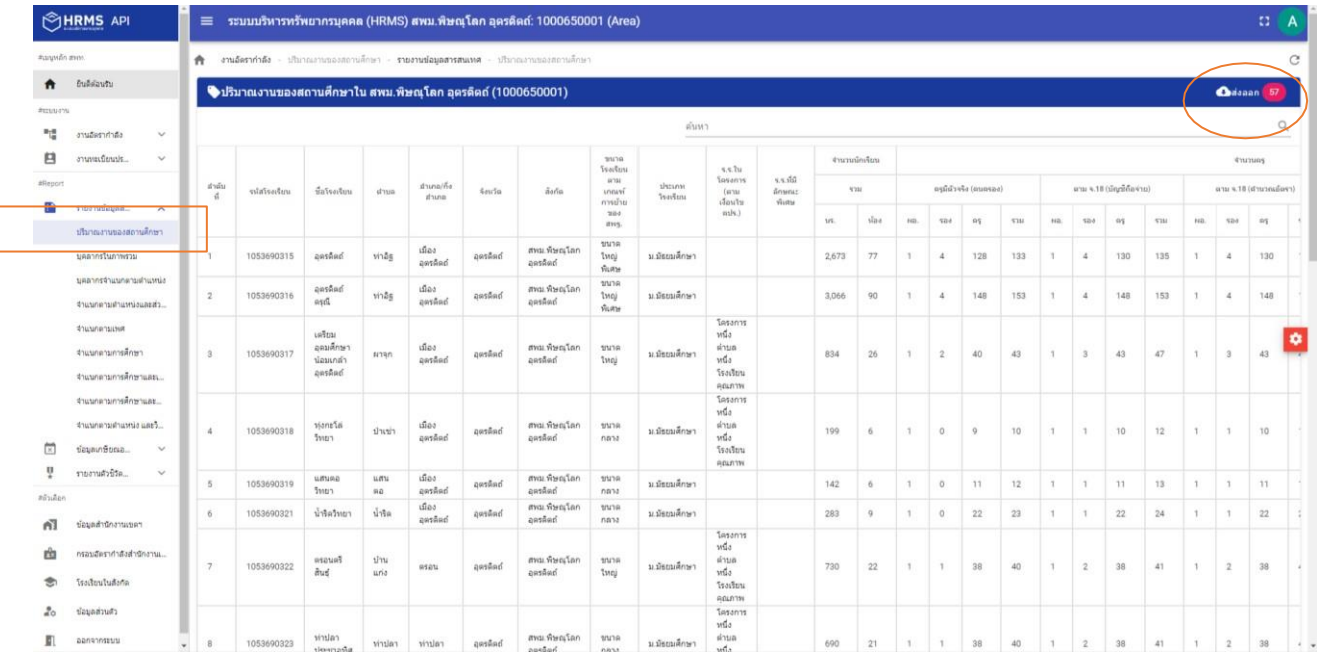

จากนั้นจึงทำการตรวจสอบอัตรากำลังครูในแต่ละโรงเรียน การตรวจสอบความถูกต้องสามารถทำการส่งออก Excel เพื่อไปตรวจสอบรายละเอียดได้ที่เมนูส่งออก มุมบนด้านขวา

กรณีโรงเรียนใดในสังกัด คำนวณออกมาแล้วข้อมูลไม่ถูกต้อง เบื้องต้นขอให้ไปตรวจสอบเงื่อนไขการกำหนด ต่าง ๆ ให้กับโรงเรียนตามข้อ 2.1 – 2.4 ก่อน เมื่อทำการกำหนดเงื่อนไขของโรงเรียนครบถ้วนแล้ว อัตรากำลังครู ยังไม่ถูกต้อง จึงให้ประสานแจ้งทาง Admin สพฐ. ทางไลน์ ระบบ HRMS สพฐ. เพื่อดำเนินการแก้ไขให้เป็นรายกรณีไป

2.5 เมื่อทำการตรวจสอบและปรับปรุงข้อมูลถูกต้อง ครบถ้วน สมบูรณ์แล้ว จึงคลิกปุ่มยืนยัน เพื่อส่งให้สพฐ. รวบรวมต่อไป สำหรับปริมาณงานสถานศึกษาของโรงเรียนจุฬาภรณ์ราชวิทยาลัย, สถานศึกษาที่มีลักษณะพิเศษ ซึ่งจัดการเรียนการสอนในระบบเรียนประจำและไป-กลับ ให้ทำการส่งออกข้อมูลเป็น excel เพื่อไปคำนวณเกณฑ์ อัตรากำลังเฉพาะของสถานศึกษา พร้อมรับรองความถูกต้องโดย ผอ.กลุ่มบริหารงานบุคคล ส่งให้ สพฐ. ทาง e-mail: [obec.mp@gmail.com](mailto:obec.mp@gmail.com) **ภายในวันที่ 12 กรกฎาคม 2567**

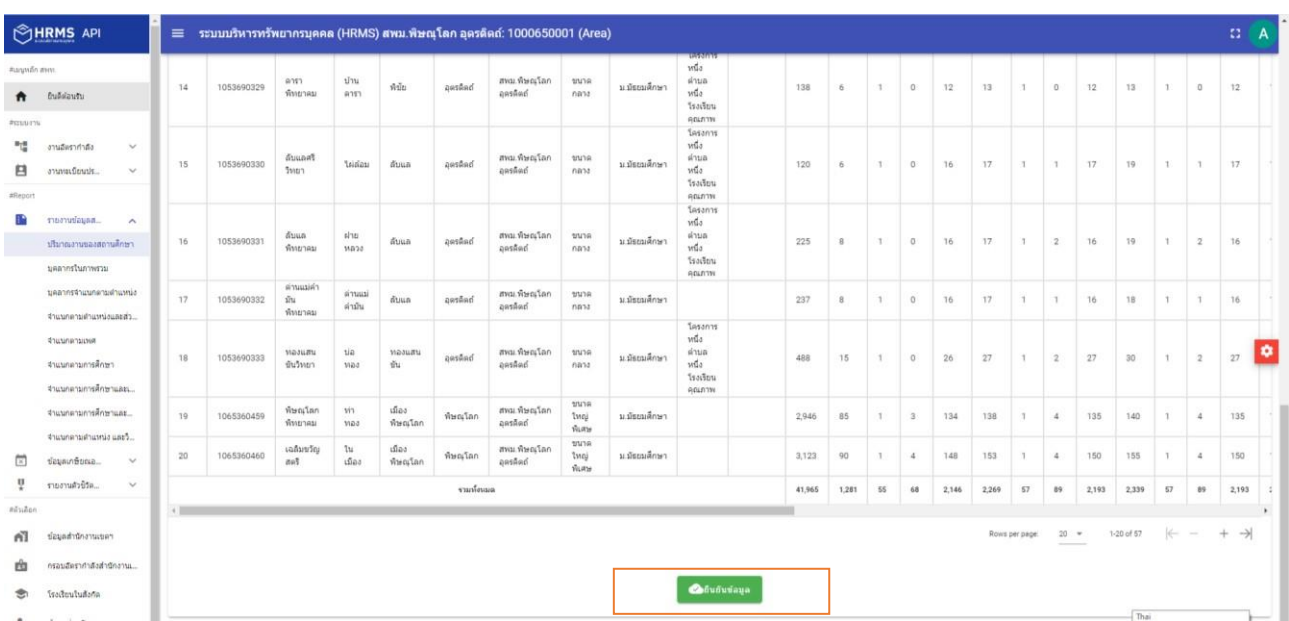

#### **หมายเหตุ**

กรณีสถานศึกษาที่มีวัตถุประสงค์พิเศษ ที่คิดคำนวณเกณฑ์อัตรากำลังต่างจาก ว 23/2563 ให้ดำเนินการคิดคำนวณอัตรากำลังแยกในฟอร์ม Excel ต่างหาก ซึ่งในระบบ HRMS.OBEC ยังไม่ครอบคลุม การคำนวณเกณฑ์พิเศษ ดังกล่าว

#### **3. การจัดทำข้อมูลความต้องการครูตามมาตรฐานวิชาเอกในสถานศึกษา (ตาม ว23/2563)**

เมื่อดำเนินการจัดทำข้อมูลอัตรากำลังครูในแบบปริมาณงานของสถานศึกษา (ข้อมูล 10 มิ.ย. 2567) เสร็จ เรียบร้อยแล้ว จึงไปดำเนินการจัดทำข้อมูลมาตรฐานวิชาเอกในสถานศึกษา โดยมีหลักการดำเนินการจัดทำข้อมูล ดังนี้

3.1 ข้อมูลกลุ่มวิชาเอกที่บรรจุทั้งมีคนครอง และตำแหน่งว่าง ต้องครบ ถูกต้อง ทุกตำแหน่ง ต้องระบุกลุ่ม วิชาเอกที่จะใช้สำหรับการบรรจุด้วย กรณีเป็นตำแหน่งว่างให้ไปกำหนดที่

เมนูงานอัตรากำลัง →ปรับปรุงอัตรากำลัง →เลือกตำแหน่งว่าง เพื่อกำหนดกลุ่มวิชาเอกที่บรรจุแล้ว บันทึก ข้อมูล ดังรูปภาพ ด้านล่างนี้

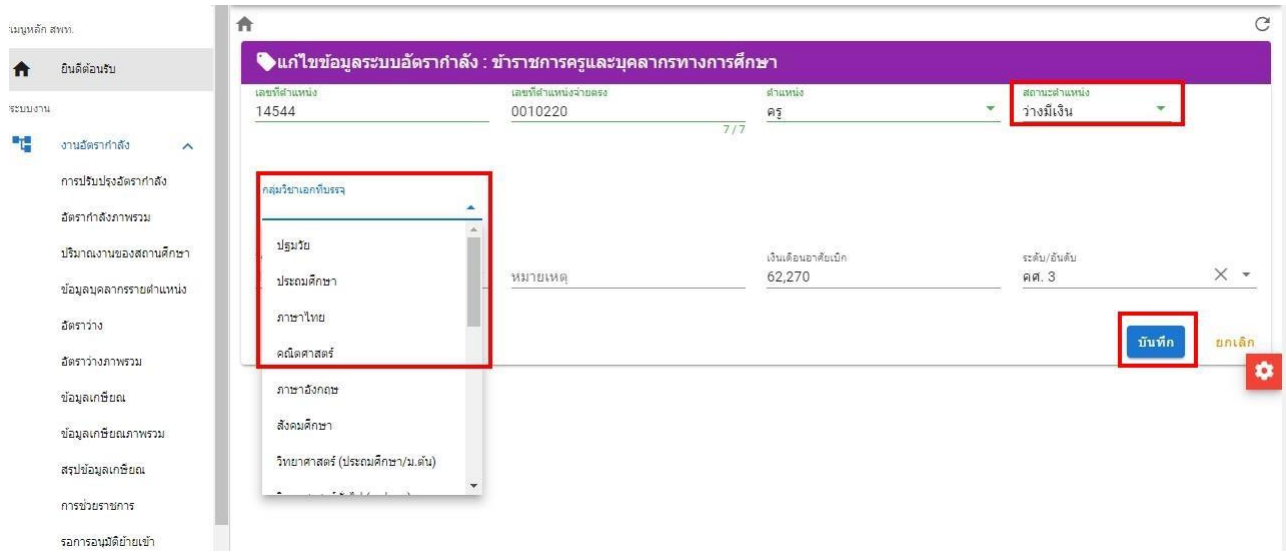

3.2 เมื่อบันทึกกลุ่มวิชาเอกที่บรรจุตามข้อ 3.1 เรียบร้อยทุกอัตราแล้ว ให้เข้าไปที่เมนูมาตรฐานวิชาเอก เพื่อบันทึกข้อมูลเป็นรายโรงเรียน ดังนี้

1) คลิกเลือกเมนูมาตรฐานวิชาเอก → รายงานมาตรฐานวิชาเอก แล้วจึงไปเลือกโรงเรียน (คลิกปุ่ม รายงาน) เพื่อเข้าไปจัดทำข้อมูลความต้องการครูตามมาตรวิชาเอกในสถานศึกษา ดังภาพ

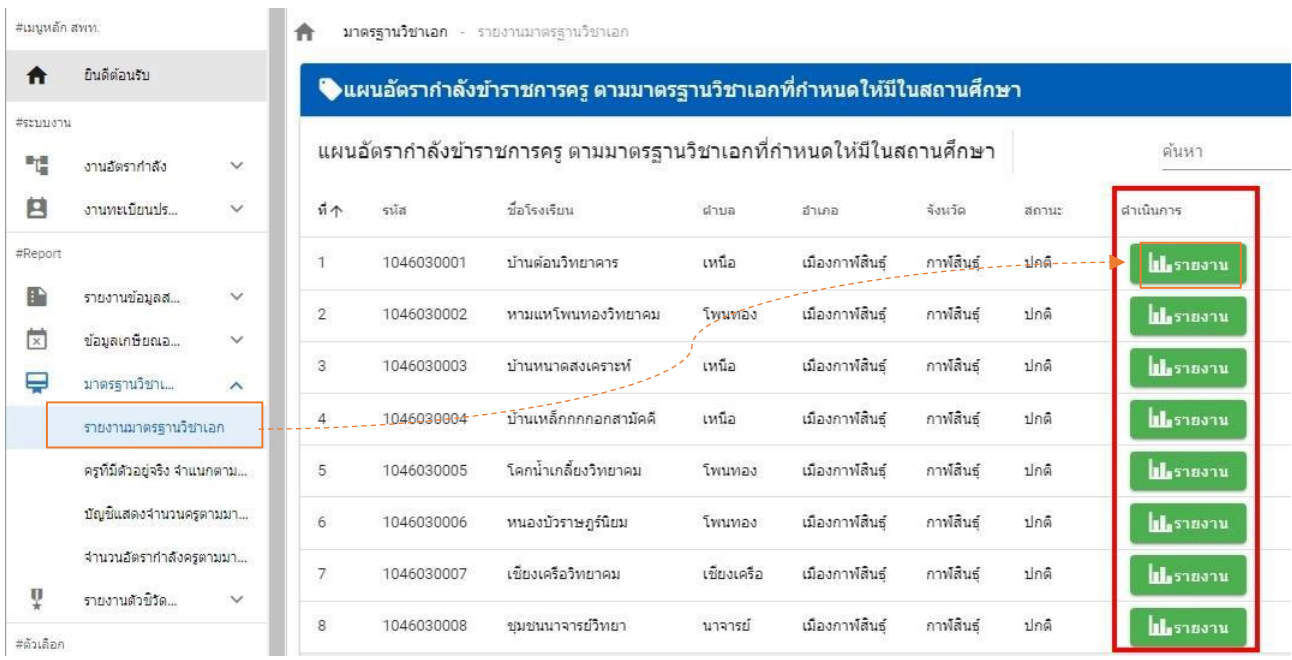

2) ในหน้าจอแผนอัตรากำลังครู ตามมาตรฐานวิชาเอกที่กำหนดให้มีในสถานศึกษา ประกอบด้วย

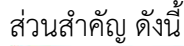

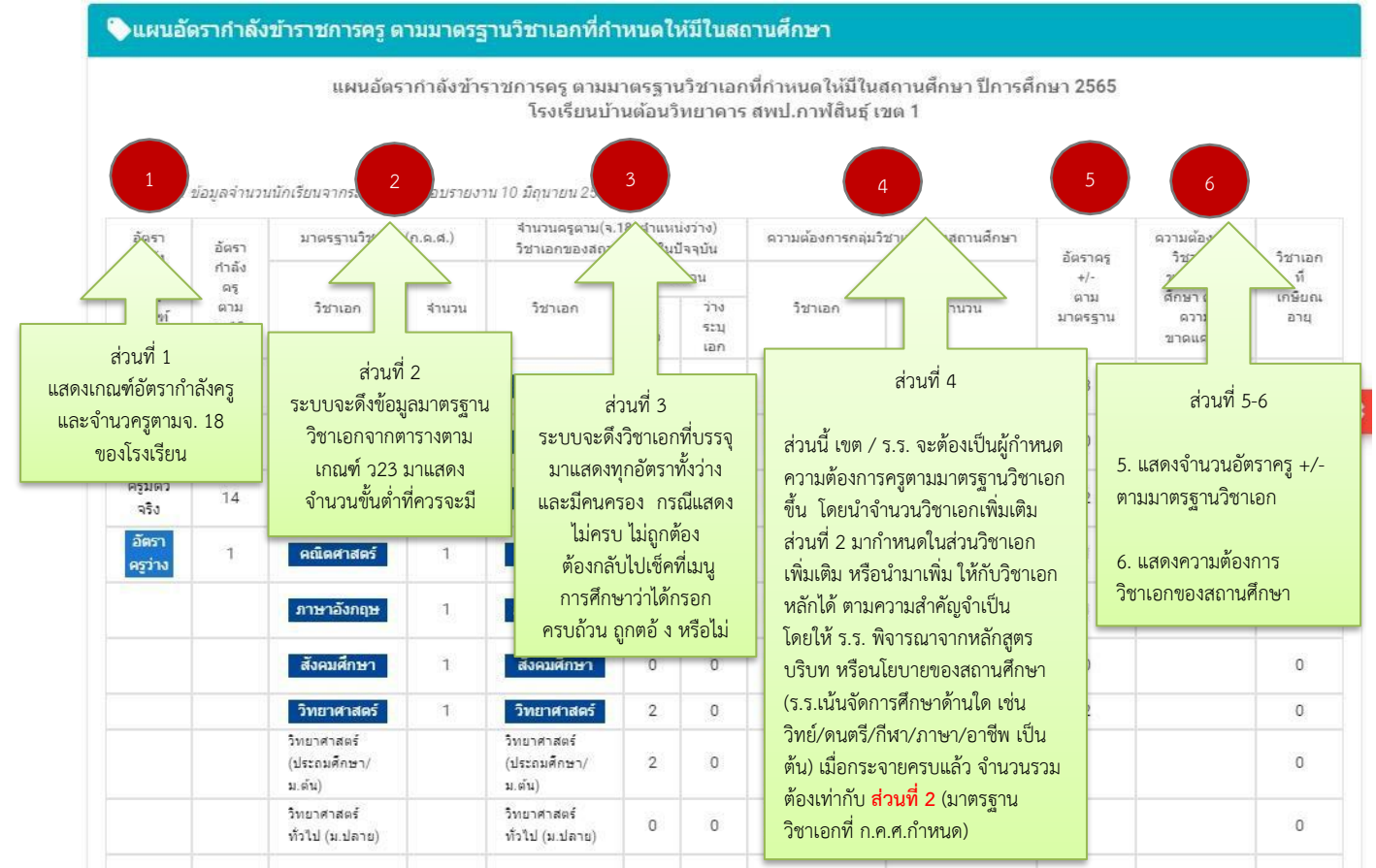

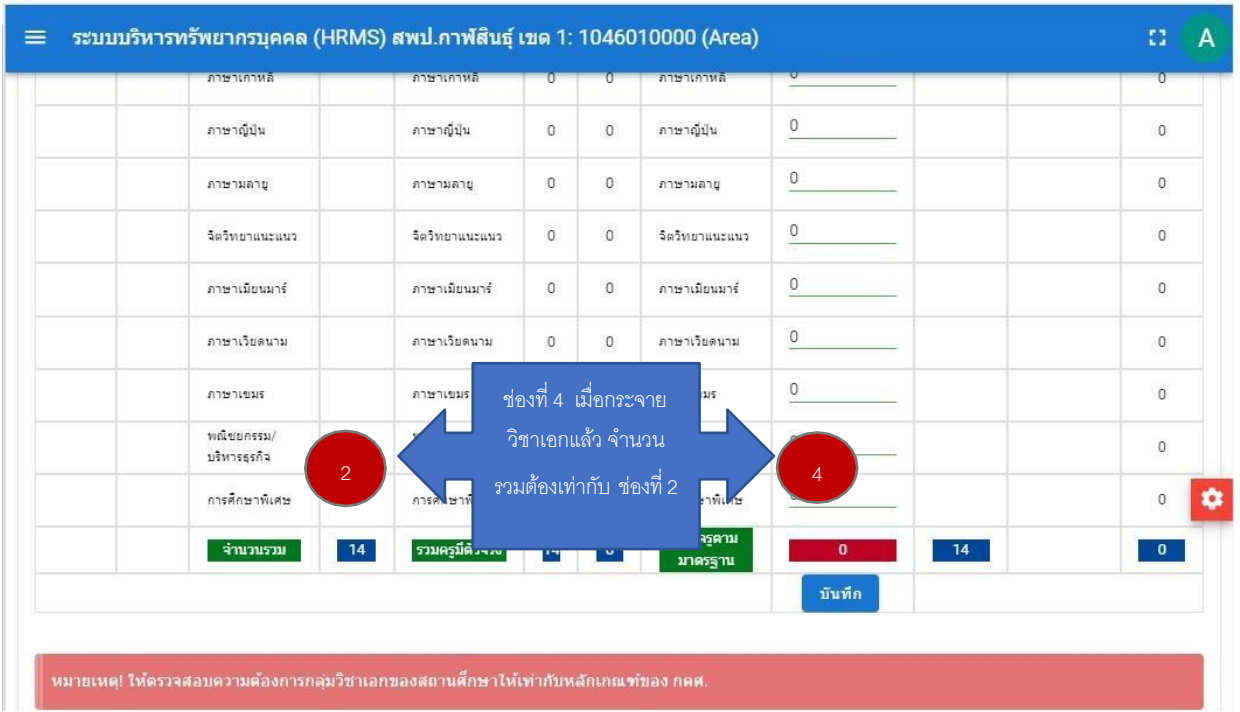

3) ให้สพท./สถานศึกษา เข้าไปกำหนดความต้องการครูตามกลุ่มวิชาเอกของสถานศึกษา (ช่องที่4) โดยพิจารณาตามหลักสูตร บริบท หรือนโยบายของสถานศึกษา โดยใช้ข้อมูลและจำนวนวิชาเอกเพิ่มเติมของช่องที่ 2 ไปพิจารณาในการกระจายให้ครบตามความต้องการตามมาตรฐานวิชาเอกของสถานศึกษา ซึ่งจำนวนวิชาเอกเพิ่มเติม สามารถนำไปกำหนดในวิชาเอกเพิ่มเติม หรือจะกำหนดเพิ่มเติมจำนวนวิชาเอกหลักได้ ตามความสำคัญจำเป็นของ สถานศึกษา และเมื่อกระจายวิชาเอกครบแล้ว ตรงจำนวนรวมของส่วนที่ 4 จะต้องเท่ากับจำนวนรวมของส่วนที่ 2 จากนั้น จึงทำการบันทึกข้อมูล

4) เมื่อบันทึกข้อมูลความต้องการครูตามมาตรฐานวิชาเอกครบทุกโรงเรียนแล้ว ให้ทุกเขตยืนยัน รายงานข้อมูลความต้องการครูฯ ส่งให้ สพฐ. ตามตารางรายงาน ดังนี้

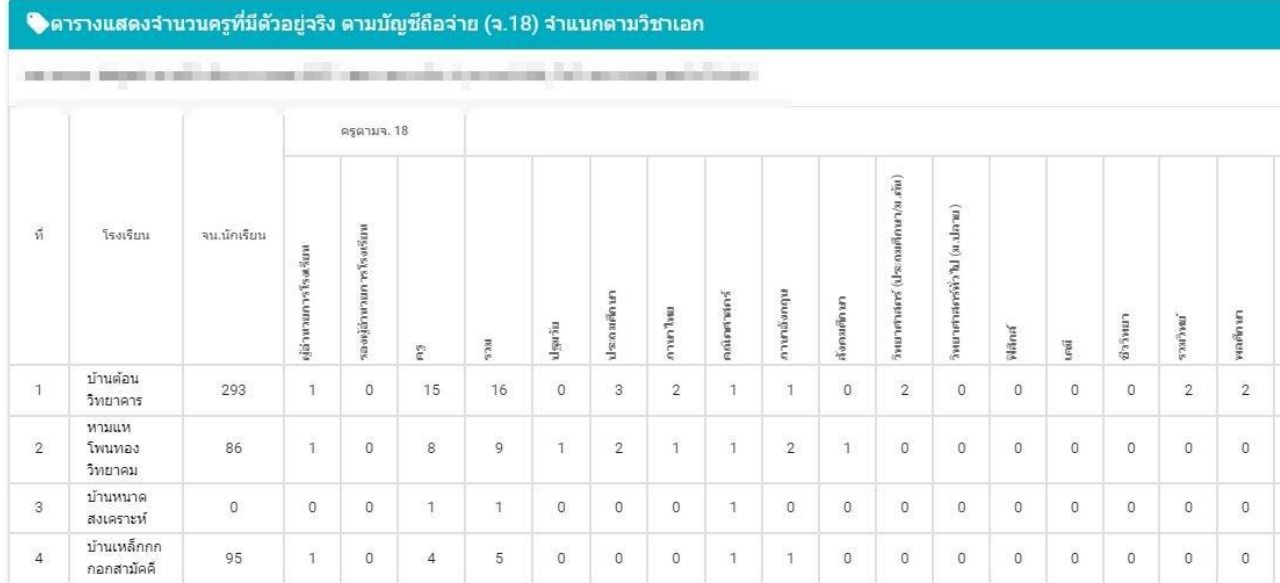

4.1)ตารางแสดงจำนวนครูที่มีตัวอยู่จริง ตามบัญชีถือจ่าย (จ.18)จำแนกตามวิชาเอก

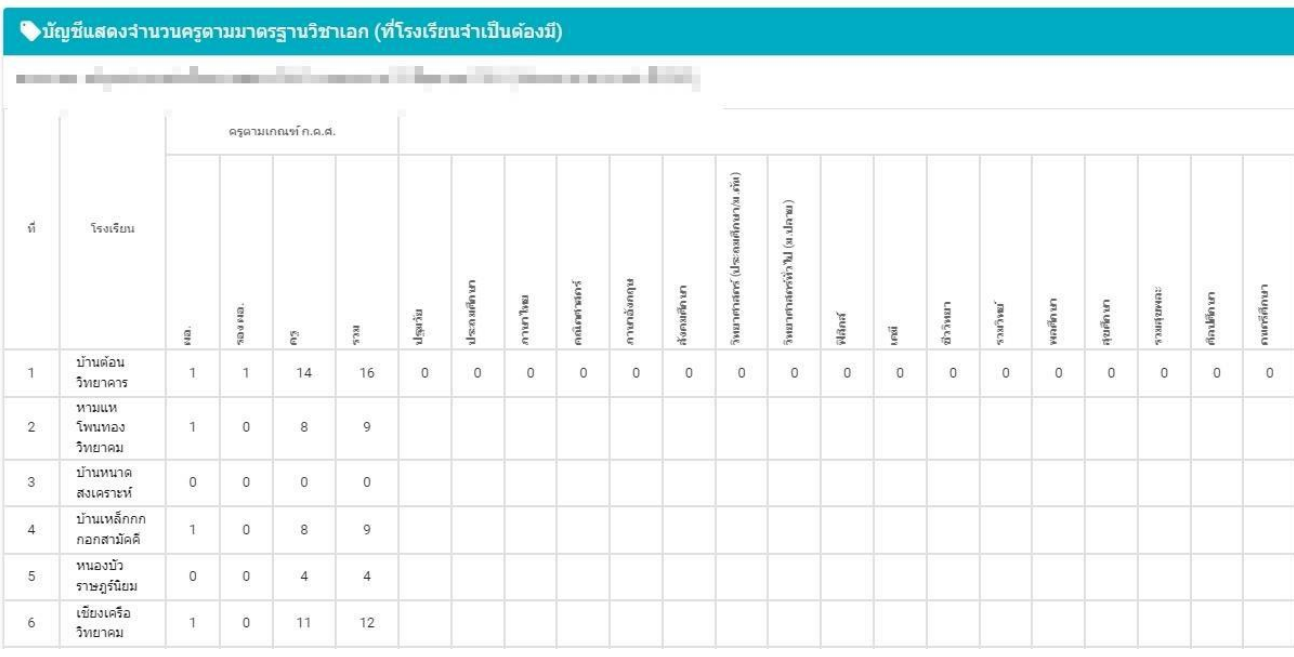

### 4.2) บัญชีแสดงจำนวนครูตามมาตรฐานวิชาเอก (ที่โรงเรียนจำเป็นต้องมี)

#### 4.3) อัตรากำลังครูตามมาตรฐานวิชาเอกในสถานศึกษา

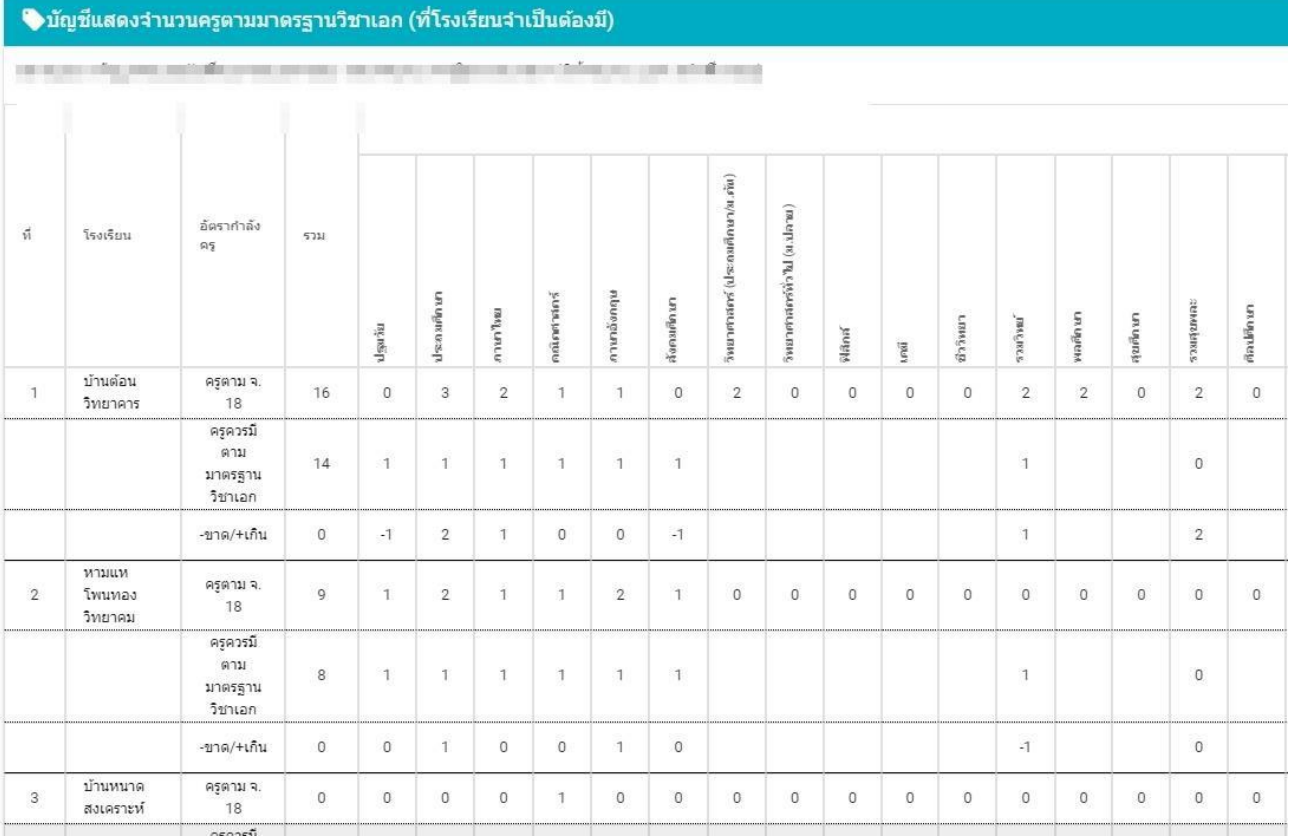

เมื่อทำการตรวจสอบและปรับปรุงข้อมูลถูกต้อง ครบถ้วน สมบูรณ์แล้ว จึงคลิกปุ่มยืนยัน

เพื่อส่งให้ สพฐ. รวบรวมต่อไป สำหรับอัตรากำลังครูตามมาตรฐานวิชาเอกของโรงเรียนจุฬาภรณ์ราชวิทยาลัย, สถานศึกษาที่มีลักษณะพิเศษ ซึ่งจัดการเรียนการสอนในระบบเรียนประจำและไป-กลับ ให้ทำการส่งออกข้อมูล เป็น excel เพื่อไปคำนวณเกณฑ์อัตรากำลังเฉพาะของสถานศึกษา พร้อมรับรองความถูกต้องโดย ผอ.กลุ่มบริหารงาน บุคคล ส่งให้ สพฐ. ทาง e-mail: obec.mp@gmail.com **ภายในวันที่ 19 กรกฎาคม 2567**

## **กรณีตัวอย่าง การจัดทำมาตรฐานวิชาเอกที่ผิดบ่อย ๆ หรือไม่ครบสมบูรณ์**

<u>กรณีที่ 1</u> อัตรากำลังพอดีเกณฑ์ แต่กรอกวิชาเอกที่บรรจุไม่ครบในบัญชีถือจ่าย (จ.18) ทั้งตำแหน่งมีคนครองและ ตำแหน่งว่าง

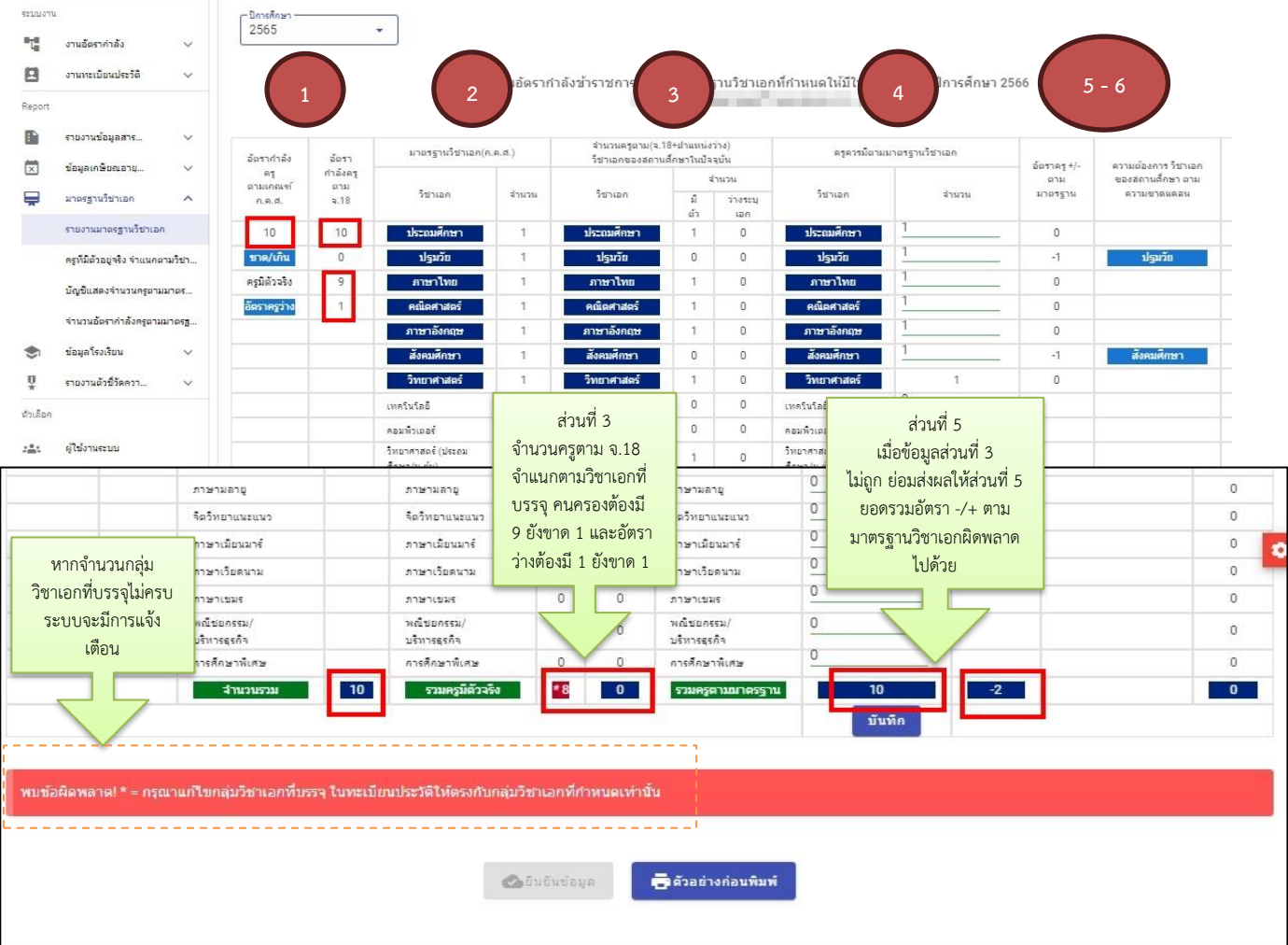

## กรณีที่ 2อัตรากำลังขาดเกณฑ์ แต่กรอกวิชาเอกที่บรรจุไม่ครบในบัญชีถือจ่าย (จ.18) (ตำแหน่งว่าง ไม่ใส่วิชาเอกที่บรรจุ) ตัวอย่างโรงเรียนนี้ควรมีครูตามเกณฑ์ ก.ค.ศ. 89 อัตรา ครูมีจริงตามบัญชีถือจ่าย (จ.18) จำนวน 87 อัตรา (มีคนครอง 84 + ว่าง 3) ทำให้ยังขาดอยู่อีก 2 อัตรา

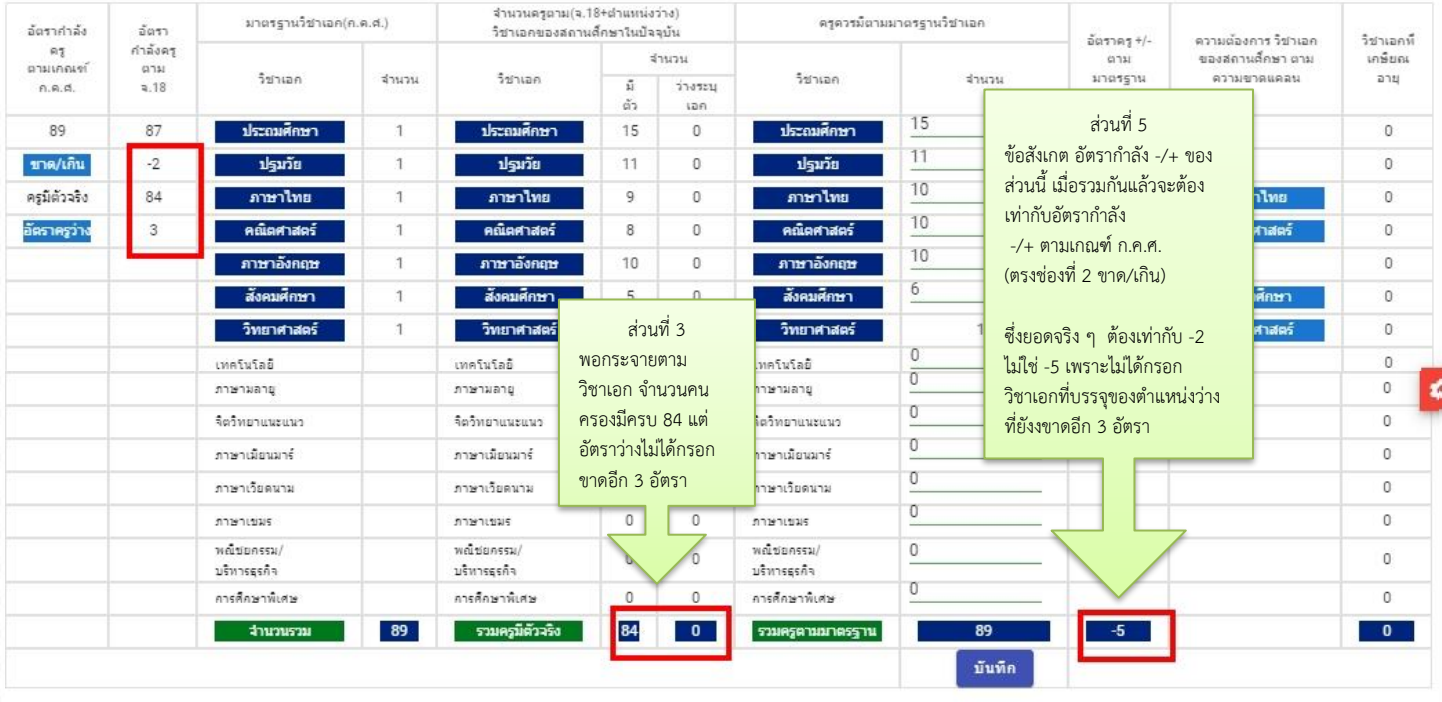

**O**Budutiaya

**เรื่อ**ตัวอย่างก่อนพิมพ์

### **การส่งออกเป็น PDF**

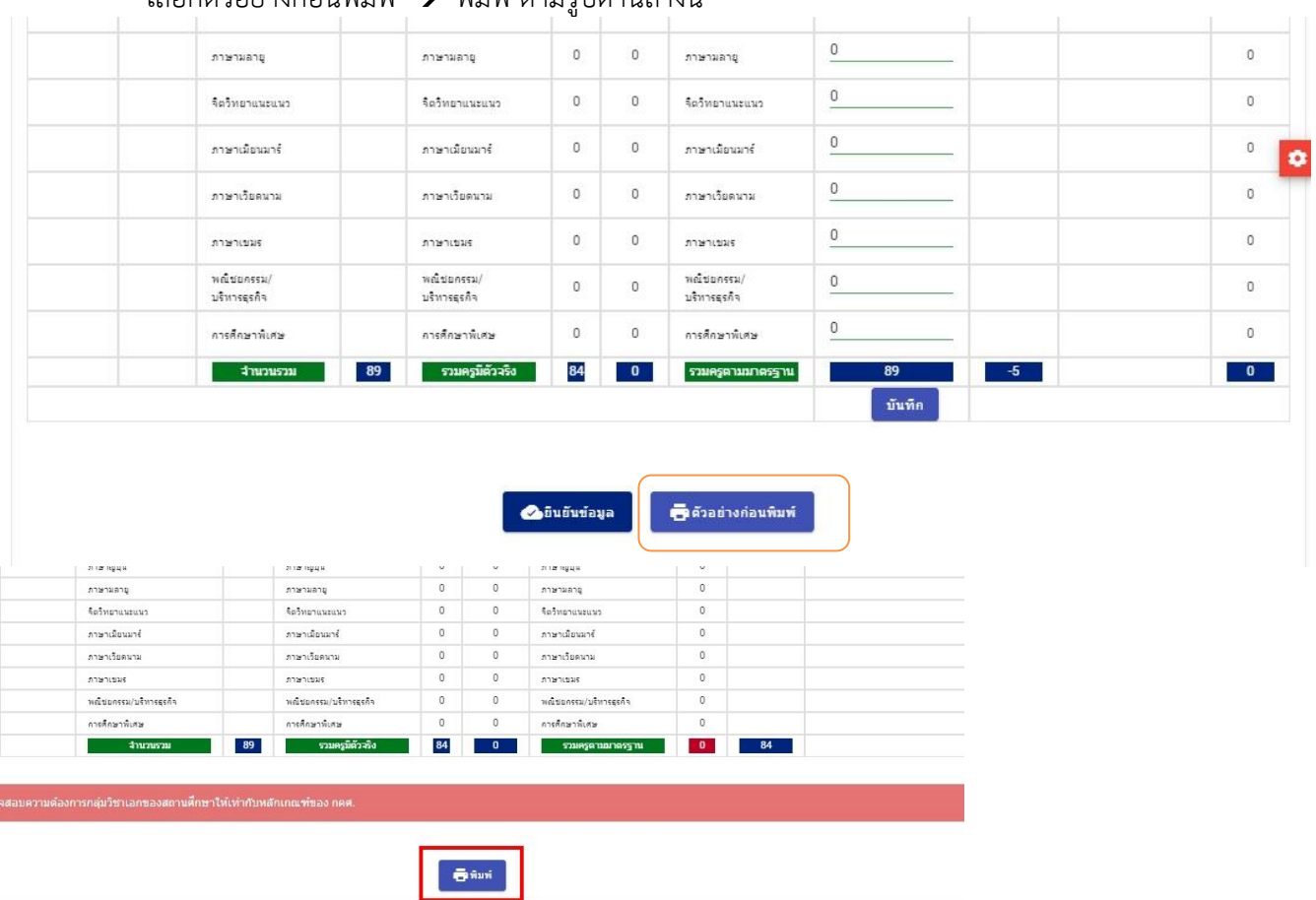

# เลือกตัวอย่างก่อนพิมพ์  $\rightarrow$  พิมพ์ ตามรูปด้านล่างนี้

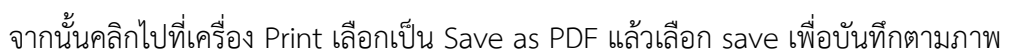

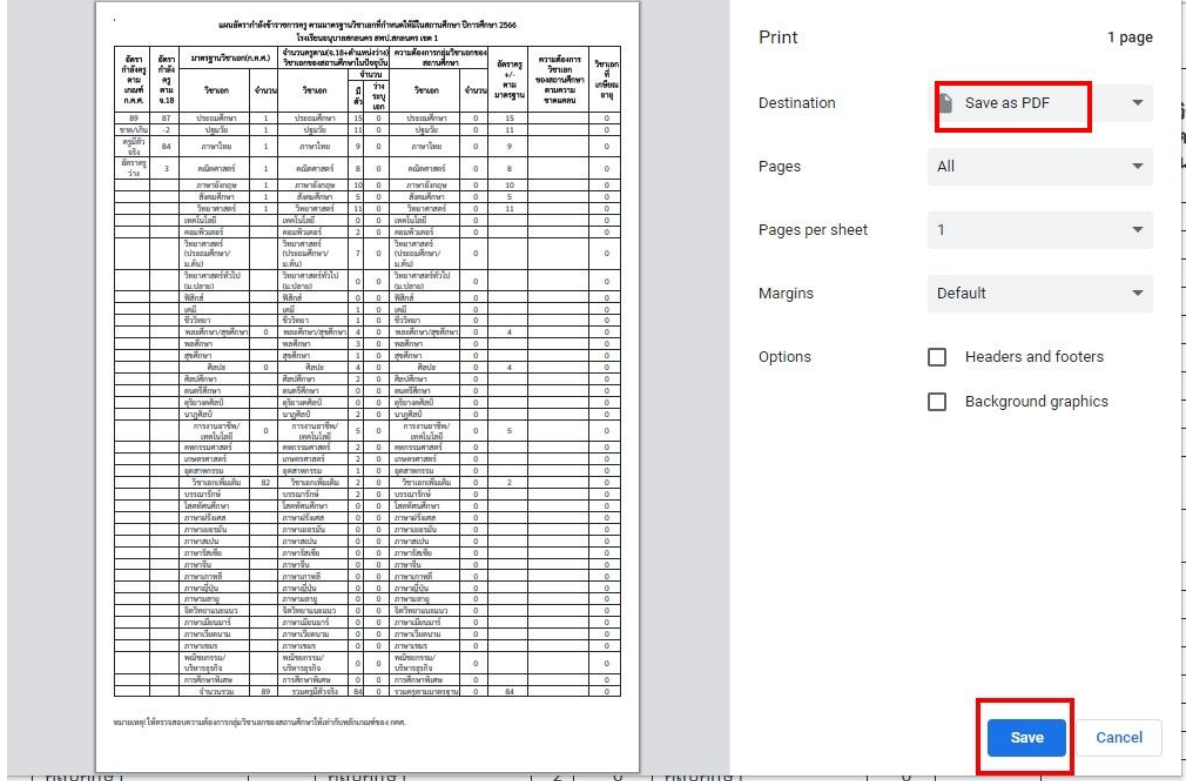

กรณีที่ 3 กรอกจำนวนครูควรมีตามมาตรวิชาเอกในสถานศึกษาต่ำกว่าเกณฑ์มาตรฐานวิชาเอก เกณฑ์มาตรฐานวิชาเอก ได้กำหนดจำนวนครูขั้นต่ำในแต่ละวิชาเอกที่กำหนดมาให้แล้ว ตาม ว 29/2565 ดังนั้น สพท.หรือโรงเรียนจะไม่สามารถไปกำหนดครูควรมีตามมาตรฐานวิชาเอกให้ต่ำกว่าเกณฑ์ได้อีก กรณีตัวอย่าง ด้านล่างนี้เป็นการกำหนดครูควรมีตามเกณฑ์ในบางวิชาเอกที่ต่ำกว่าเกณฑ์มาตรฐานจึงไม่ถูกต้อง

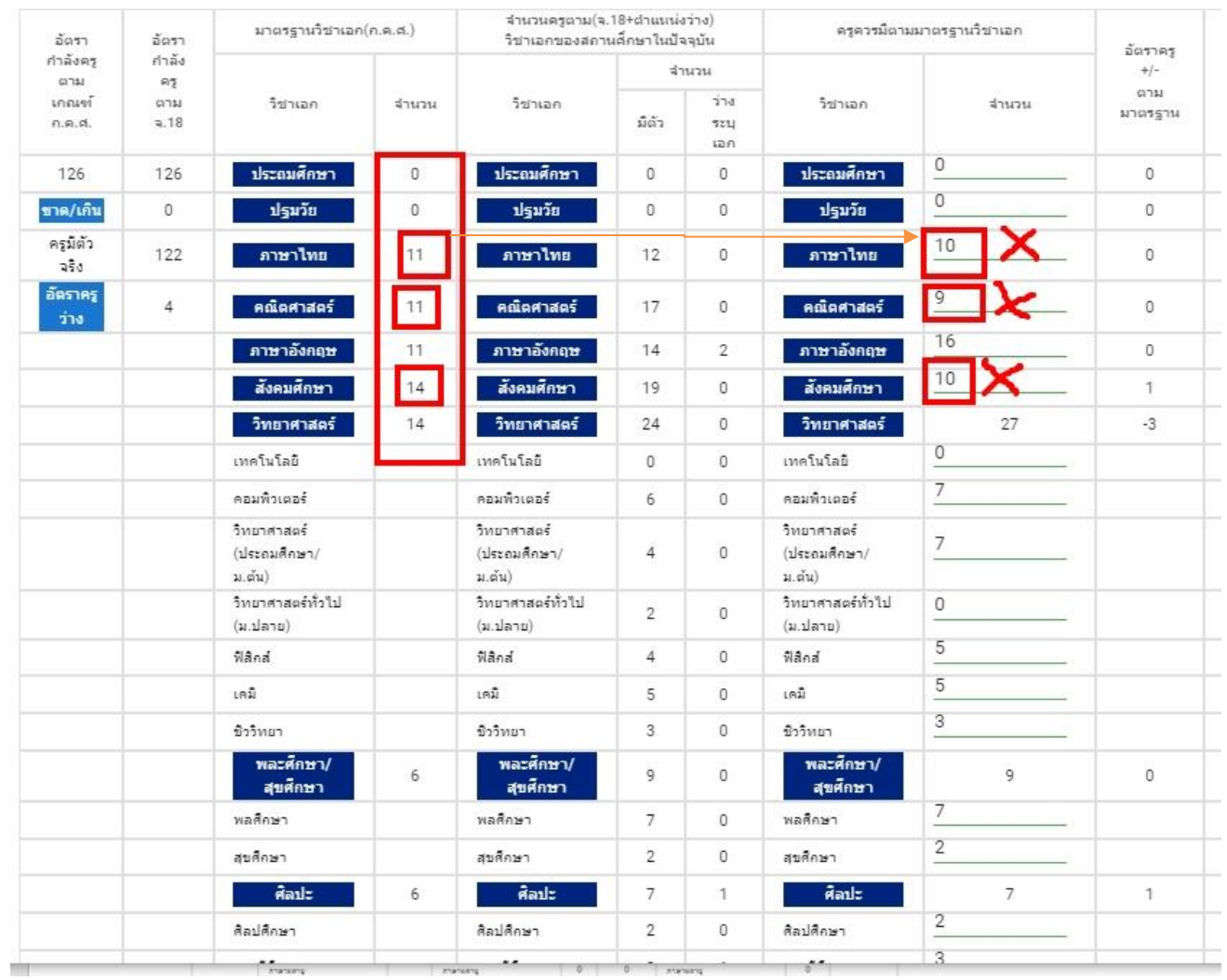

กรณีที่ 4 ภาพรวมอัตรากำลังครู -ขาด / +เกิน ตามมาตรฐานวิชาเอกไม่ถูกต้อง

อีกหนึ่งวิธีการที่ สพท. หรือ โรงเรียนสามารถที่จะตรวจสอบความถูกต้องของมาตรฐานวิชาเอกได้ ให้ไปที่เมนูมาตรฐานวิชาเอก  $\rightarrow$  จำนวนอัตรากำลังครูตามมาตรฐานวิชาเอก แล้วให้สังเกตตรงช่อง อัตรากำลังครู รวม -ขาด/+เกิน ของแต่ละโรงเรียนว่ากรอกถูกต้องหรือไม่ แสดงดังตัวอย่างด้านล่าง

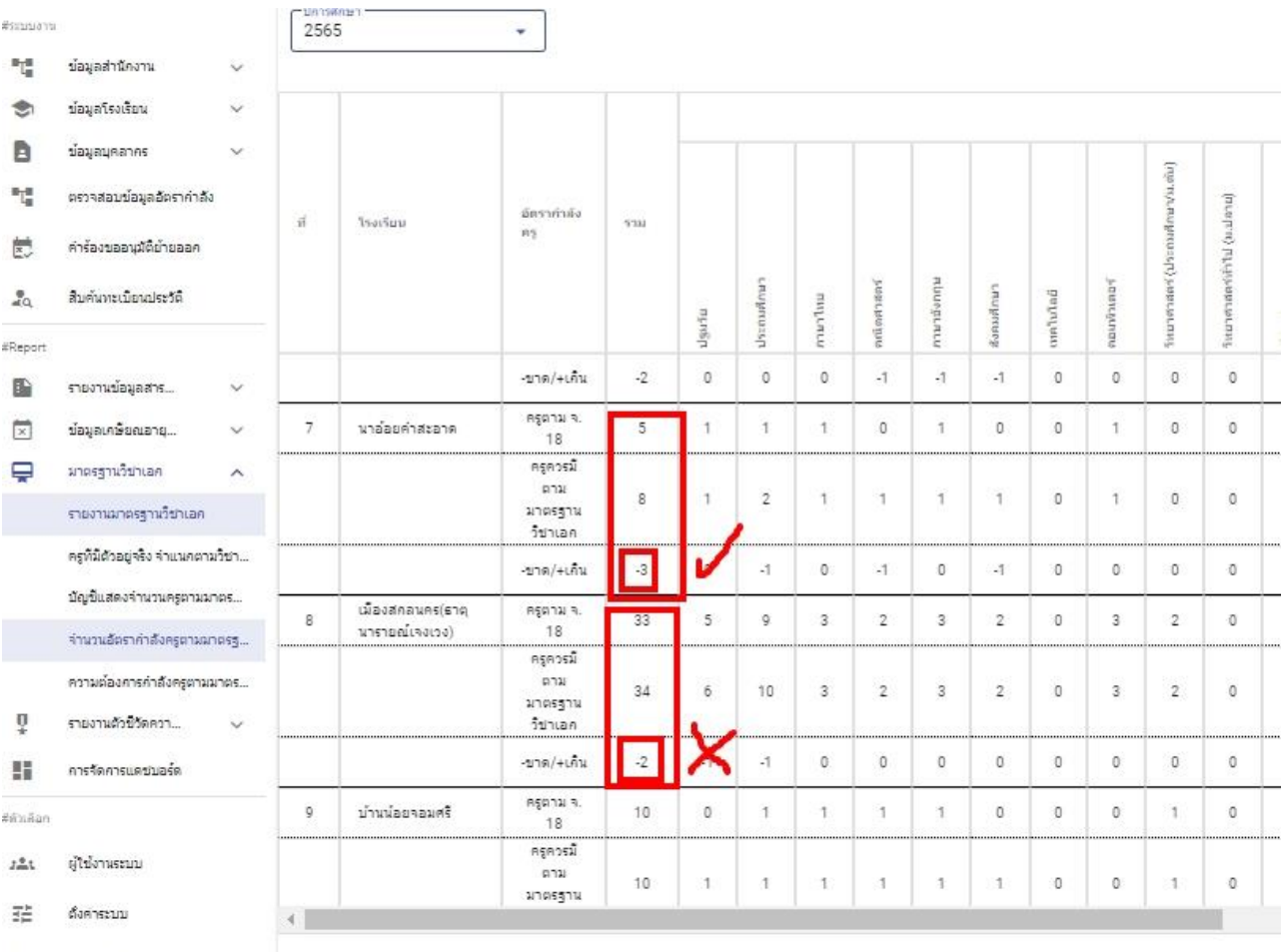

ื้⊛ื่อมูลส่วนตัว

#### **การส่งออกเป็น PDF**

สำหรับ สพท. หรือโรงเรียนที่ต้องการจะพิมพ์มาตรฐานวิชาเอกในสถานศึกษาเป็นรายโรงเรียน เพื่อนำไปใช้ในการบริหารจัดการแผนอัตรากำลัง สามารถส่งออกเป็นไฟล์ PDF ได้ ตามขั้นตอน ดังนี้

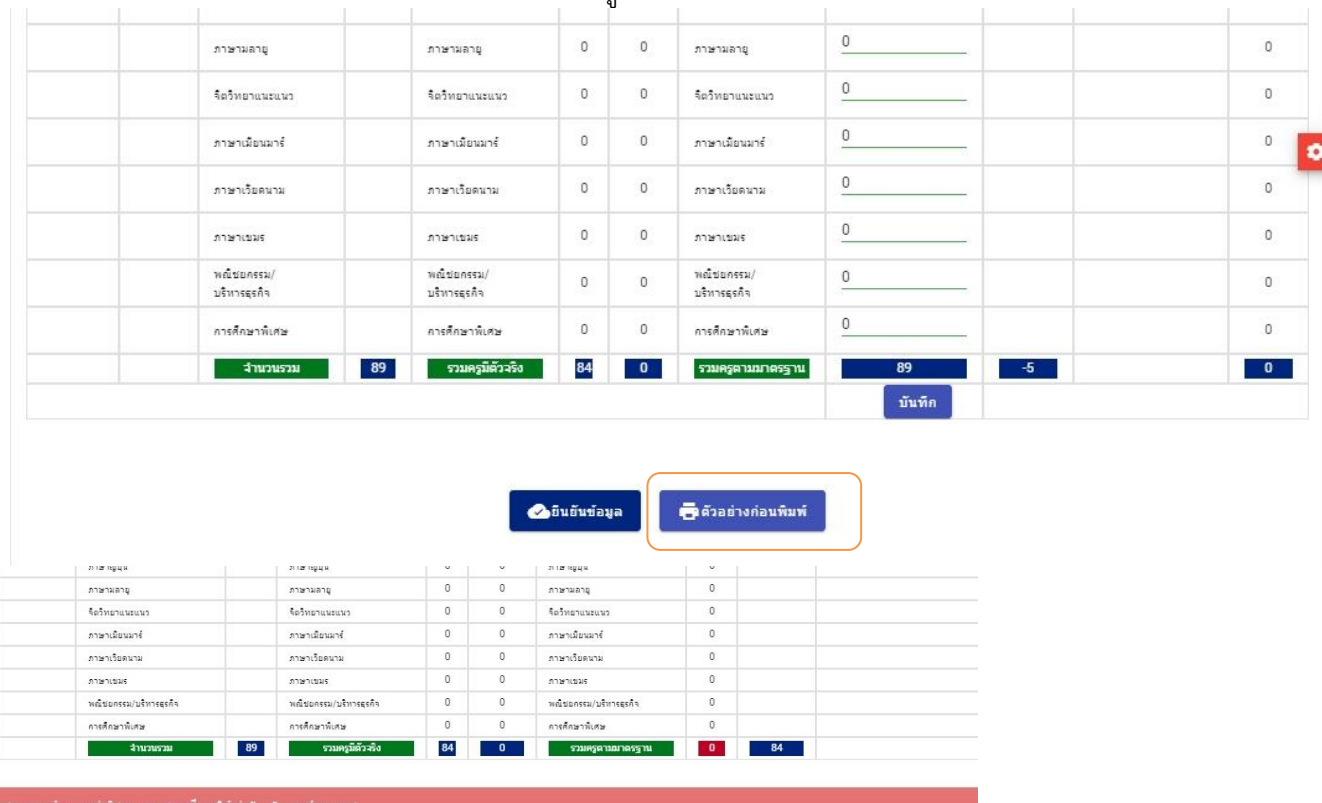

1. เลือกตัวอย่างก่อนพิมพ์  $\rightarrow$  พิมพ์ ตามรูปด้านล่างนี้

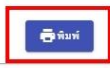

## 2. จากนั้นคลิกไปที่เครื่อง Print เลือกเป็น Save as PDF แล้วเลือก save เพื่อบันทึกตามภาพ

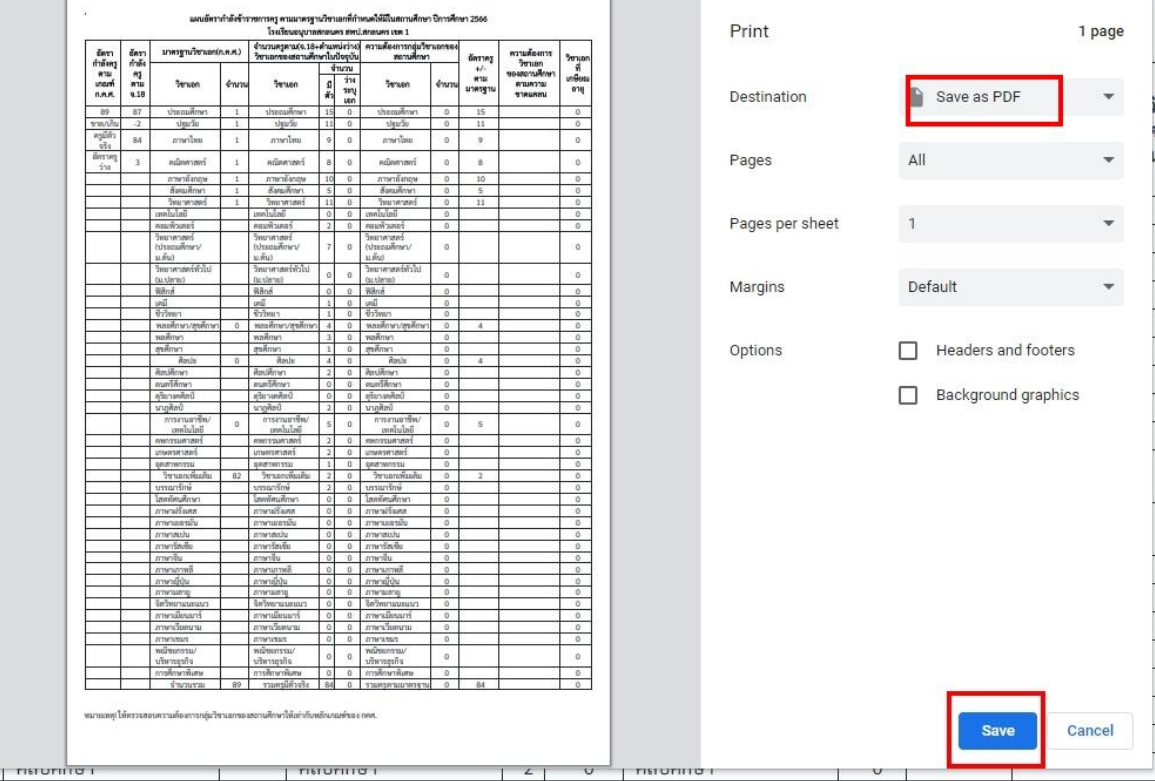